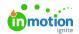

## How do I reset my password?

Published on 12/01/2020

You can reset your password one of two ways. If you're signed in already, you can reset your password from your **Personal Settings**. Click your avatar in the bottom left corner, then**Personal Settings**, and scroll down to **Password**. You'll need to enter your existing password, then enter and confirm your new password.

| Current Password * |  |
|--------------------|--|
| New Password *     |  |
| Confirm Password * |  |
| Save               |  |

If you're not signed in and don't recall your current password, you can reset your password from your team's login page. Click **"Don't remember your password?"**, enter your ignite account email, and click **Reset Password**.

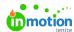

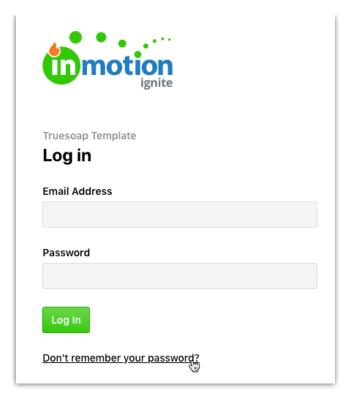

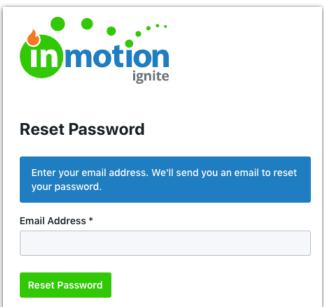

You'll receive an email with the subject line "Reset your inMotion ignite password" that includes a link to reset your password.

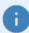

Temporarily locked your account due to multiple failed login attempts? Resetting your password will unlock your account.